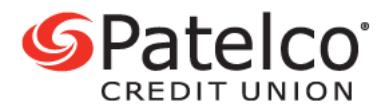

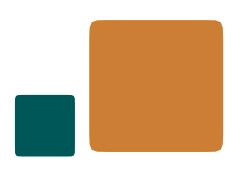

# **Transfer Money to Another Financial Institution**

With **[Patelco Online™](https://www.patelco.org/OnlineLogin)**, it is easy to transfer money to another financial institution. To get started, tap or hover over to **Transfer & Pay** from the main menu and select **Transfers**.

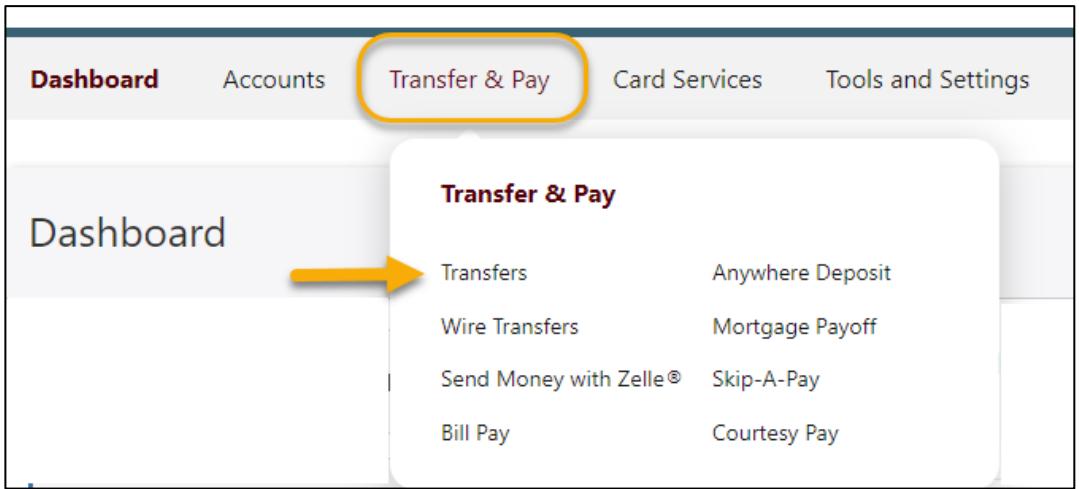

1. Select the **Add an account** link.

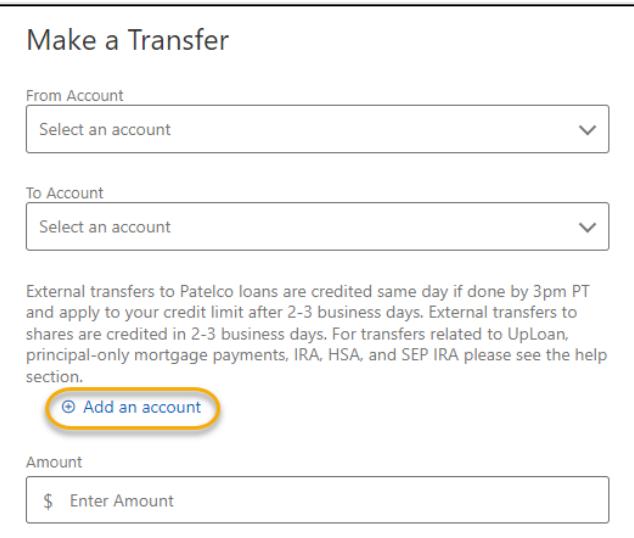

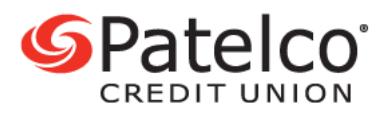

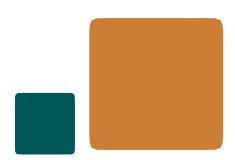

#### 2. Choose to add an account instantly or manually.

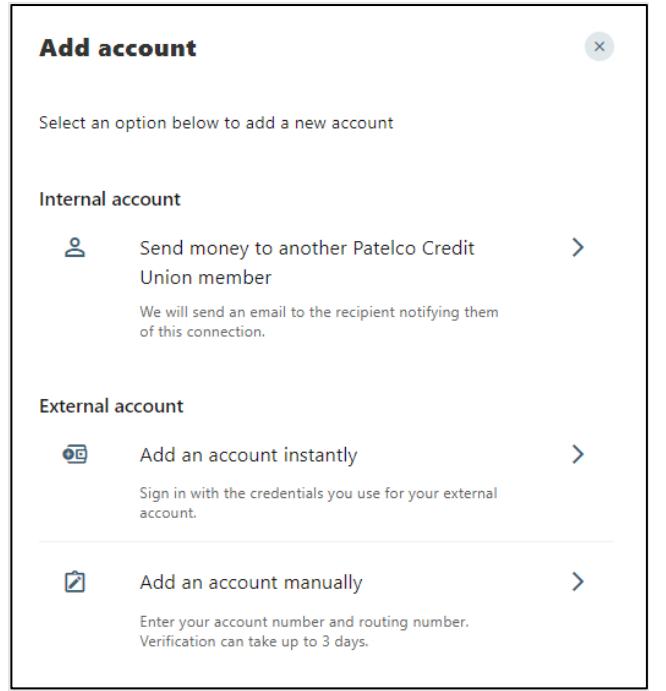

### **To add an account instantly:**

Under External account, select **Add an account instantly**

You will need to enter your username and password that you use for your external bank or credit union. Your credentials will be verified within minutes. Once your account has been added, skip to step 10.

If your external bank or credit union doesn't support instant adding, you can still link the account manually by following steps 3 - 9 below.

#### **To add an account manually:**

You'll need the routing (ABA) number and the account (MICR) number of your external checking or savings account. After you provide those to us, we'll make small trial deposit(s) and/or withdrawal(s), which may take several business days to show up in your external bank account.

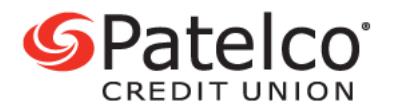

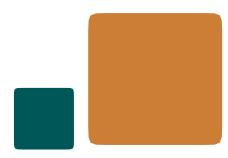

## 3. Add the external account information by providing an **Account Type** (Checking or Savings), **Routing Number**, **Account Number**, and **Nickname**.

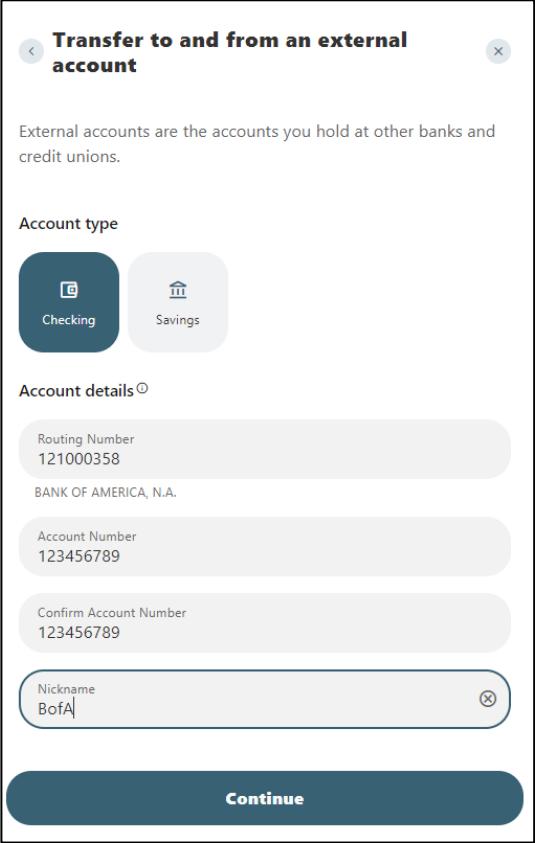

4. Verify your identity by selecting a preferred method (text or call) to receive a verification code. Select the **Send code** button.

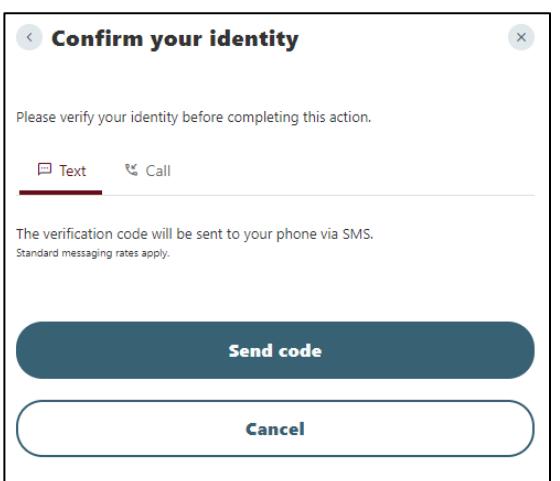

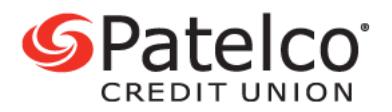

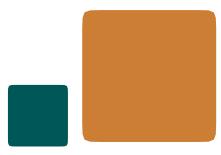

5. After receiving the code, enter it in the text box and select the **Verify** button.

6. A confirmation box will appear. As a security measure, we cannot transfer funds from this account until it has been confirmed. We will send two (2) trial deposits to your external account.

7. Within 2-3 days your trial deposits will appear in your external account. Once visible, log in to **Patelco Online™** and look for a notification on the **Dashboard** screen. Select the **Confirm** button.

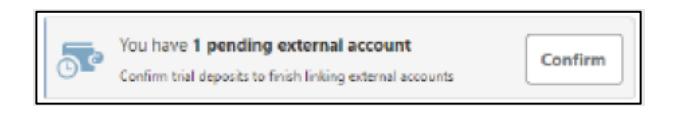

8. You will be taken to a screen with all of your external accounts. Select the **Confirm**  button next to the external account you recently added.

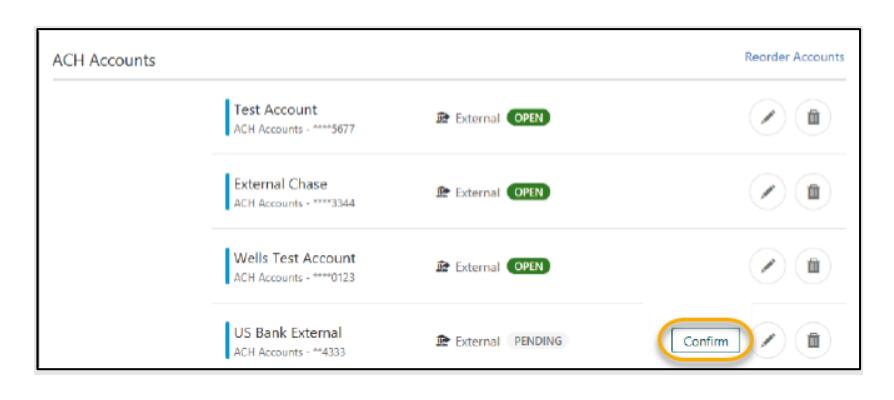

9. Enter the trial deposit amounts and select **Confirm.** 

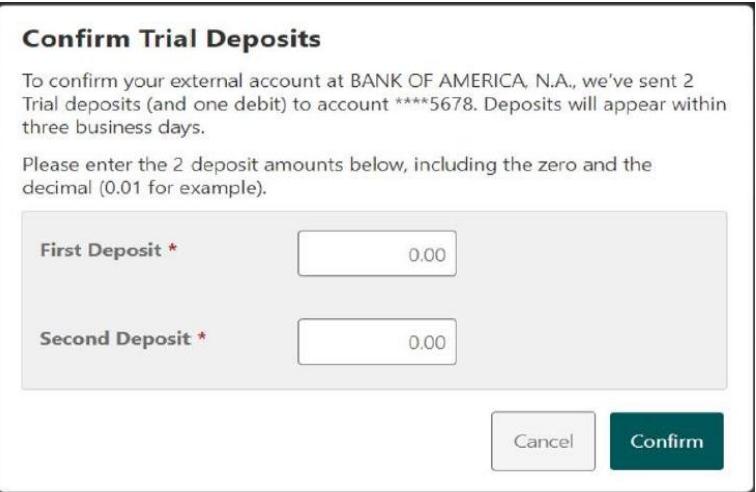

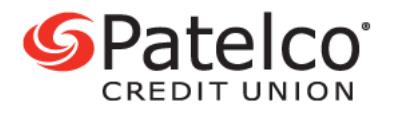

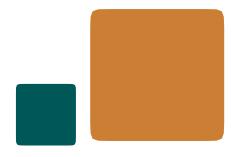

10. Now you are ready to transfer funds. From the main menu, select **Transfer & Pay**, and then **Transfers.** Select the **From Account** drop-down to view the newly added external account and then select the **To Account** drop-down. Choose the amount, transfer date, and frequency and then select the **Submit Transfer** button.

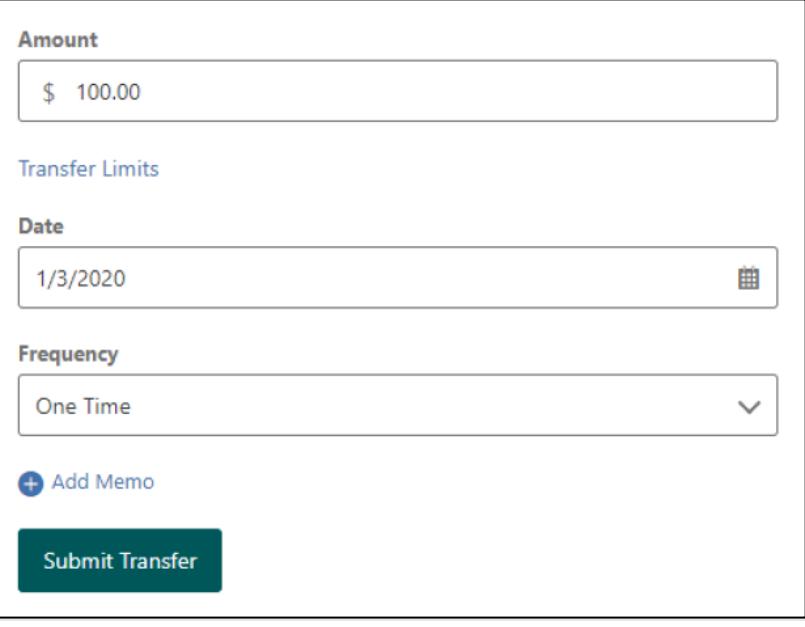